**1.** Após acessar o Portal do Estudante e realizar login, na parte superior direita de sua tela, clique em **Cadastro Acadêmico**, conforme figura abaixo:

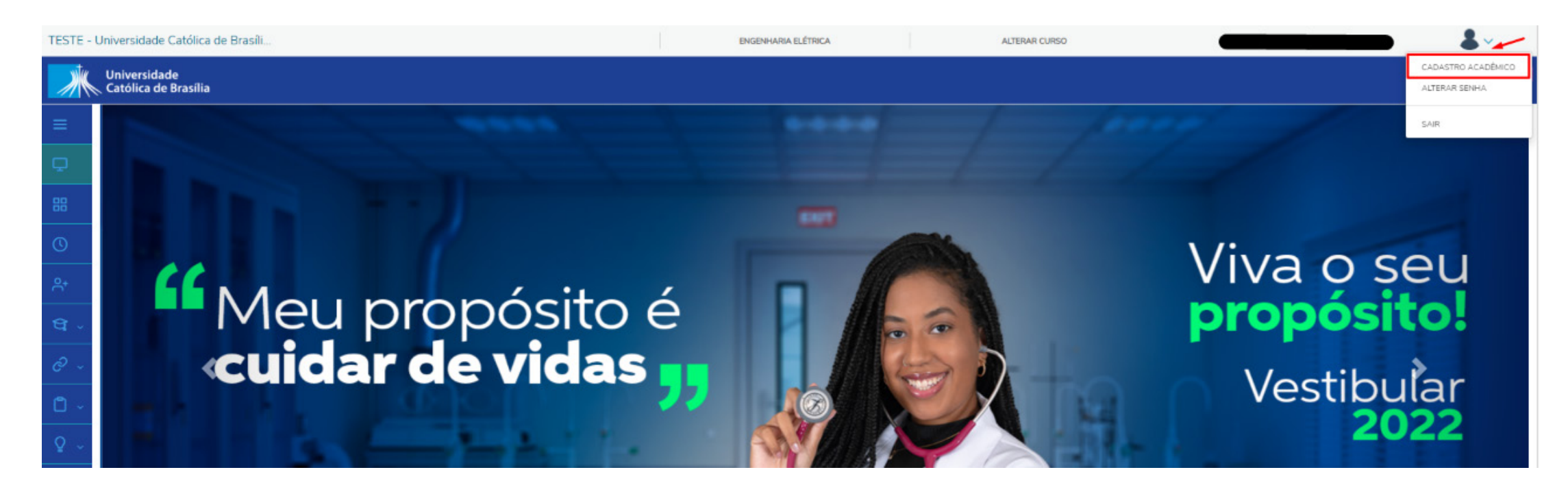

**2.** Em seguida, serão exibidas as informações do cadastro acadêmico do estudante. Clique em **"Documentos"**, conforme indicado na figura abaixo:

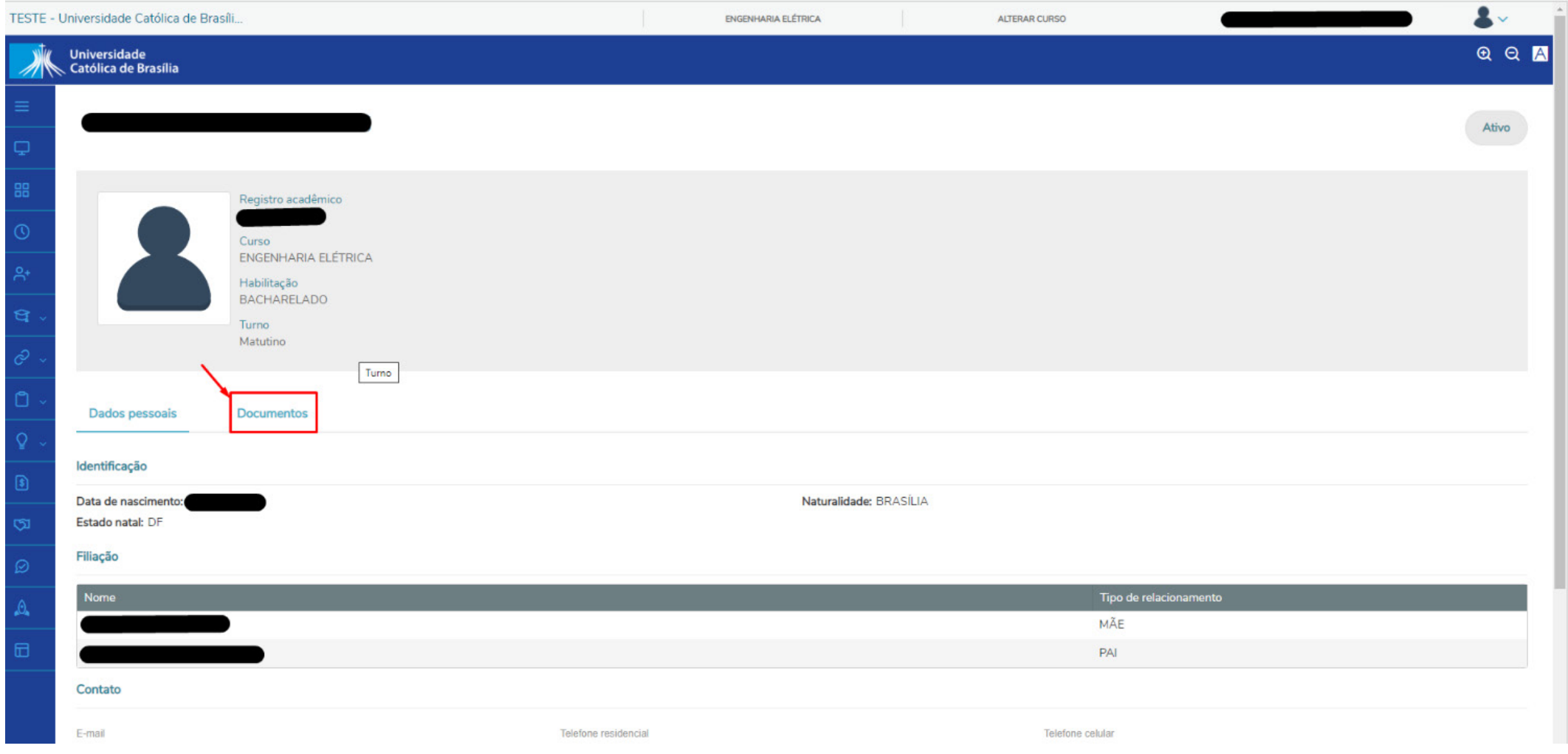

 $\frac{\pi}{2}$  **Entregue em validação:** documento entregue pelo estudante, aguardando validação da Secretaria Acadêmica.

 $\frac{\sqrt{3}}{9}$  **Recusado:** documento recusado por estar inválido e/ou não corresponder ao solicitado.

 $\frac{\sqrt{3}}{9}$  **Validado:** documento validado pela equipe da secretaria acadêmica.

**3.** Serão exibidos os documentos que estão associados ao registro do estudante, de acordo com o status que cada um possui, podendo ser: **não entregue, entregue em validação, recusado e validado**, sendo:

 $\frac{\sqrt{3}}{9}$  **Não entregue:** documento pendente de entrega pelo estudante.

Na figura abaixo, será possível visualizar a situação do documento, de acordo com a coluna de "**Situação**" e realizar o anexo, utilizando o ícone do "**clipe**", conforme destacado.

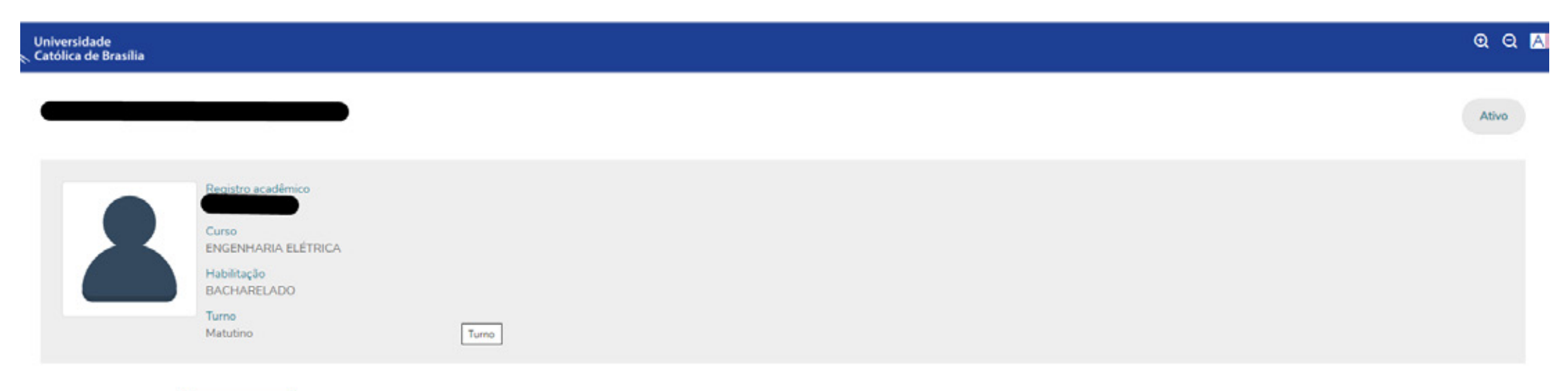

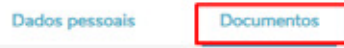

Documentos: 2022/2 v

Não entregue @ Entregue em validação @ Recusado @ Validado

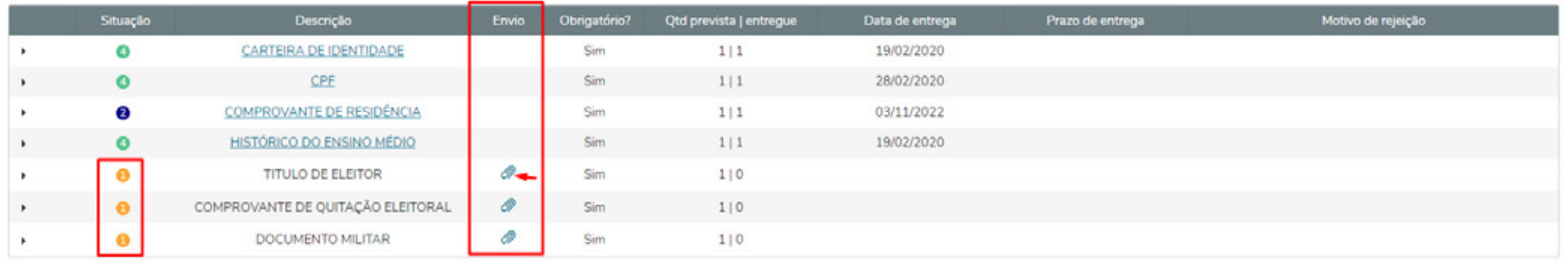

## **PASSO A PASSO PARA ENTREGA DE DOCUMENTOS PENDENTES PELO PORTAL DO ESTUDANTE - TOTVS**

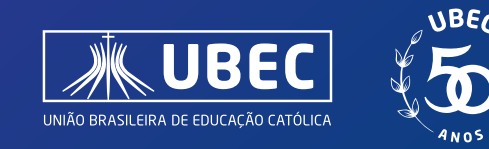

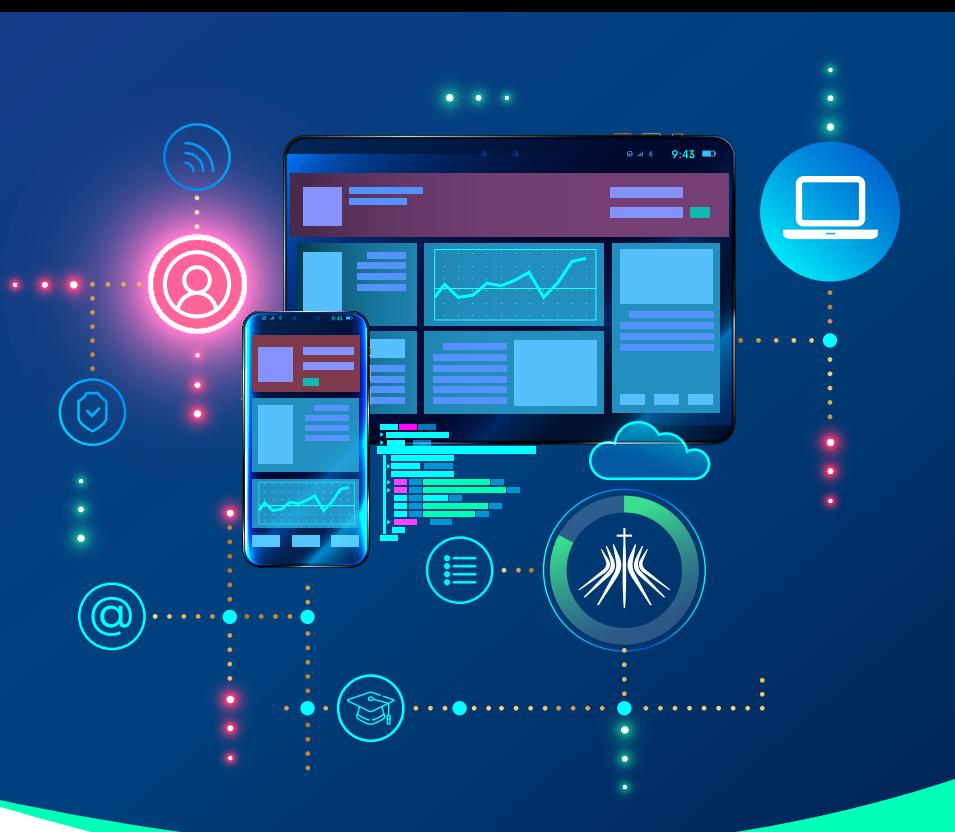

**4.** Ao clicar no ícone do "**clipe**", será exibida a tela abaixo – em que o estudante deverá selecionar o arquivo desejado e em seguida, clicar em "**adicionar**".

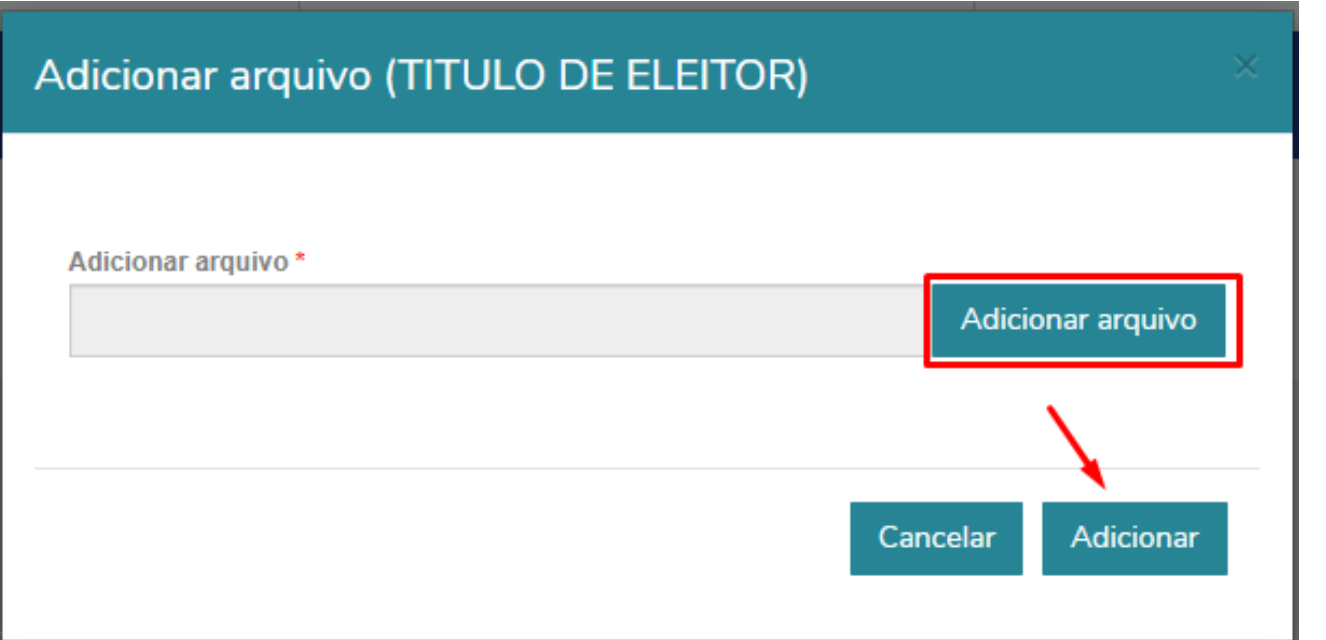

**5.** Após adicionado o documento, veja que o status é alterado para "**entregue em validação**", conforme figura abaixo e a informação "**data de entrega**" é preenchida, de acordo com a data atual.

Caso tenha mais de um documento a ser encaminhado, repita o processo de anexar o arquivo.

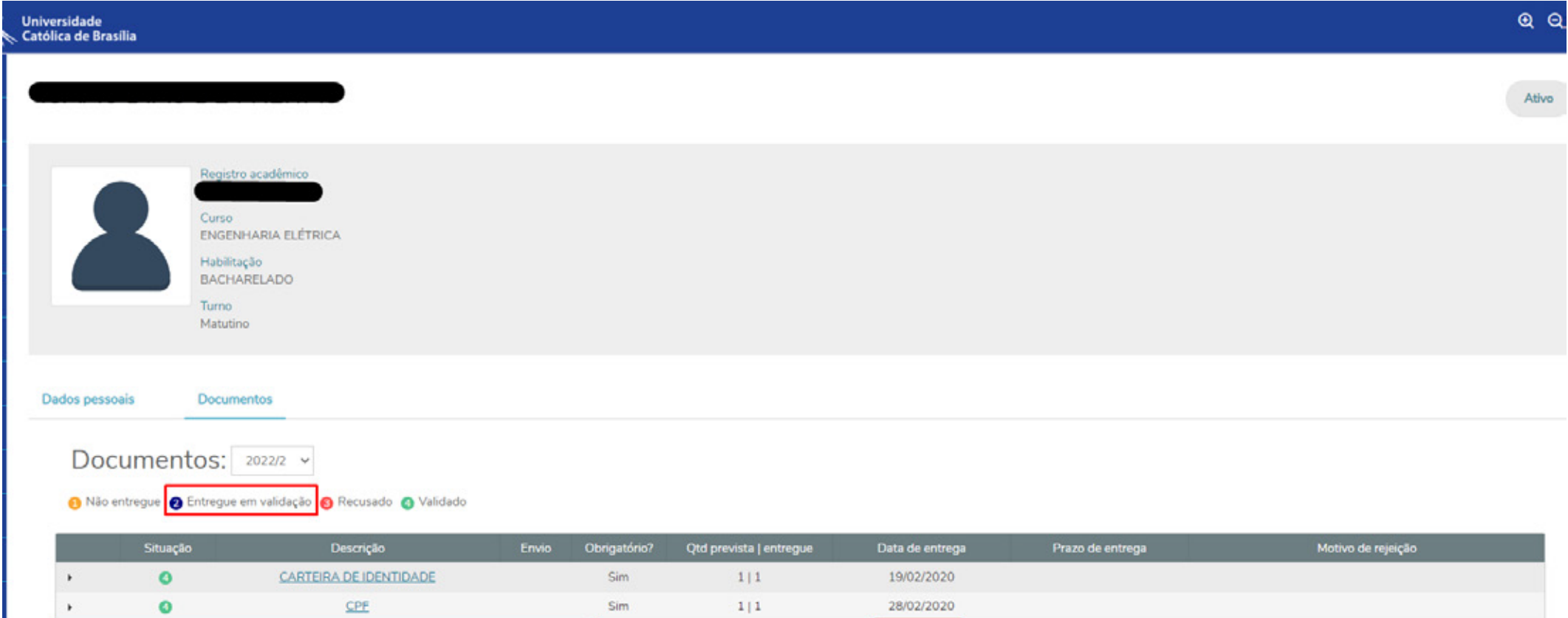

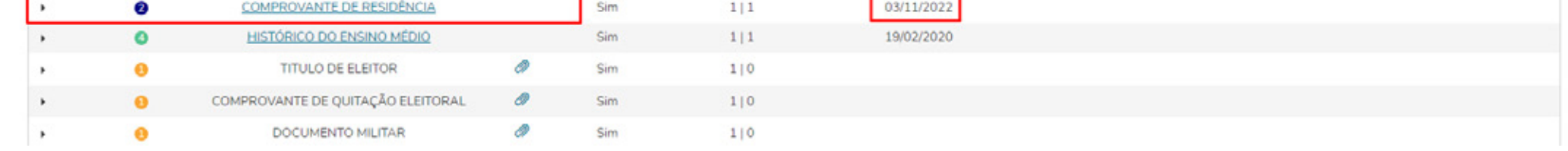

**6.** Após adicionar os documentos pendentes, **aguarde e acompanhe** a validação da Secretaria Acadêmica. Caso o documento não esteja de acordo com o solicitado, será "**recusado**", sendo indicado o motivo da recusa e você deverá anexar um novo documento.

## **Em caso de dúvidas, entre em contato com o setor de atendimento de sua Instituição.**